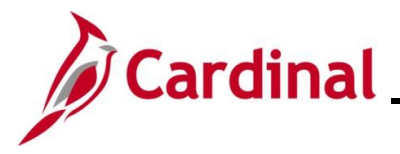

#### **Viewing Employee/Retiree Benefits**

This Job Aid walks users with the Benefits Read-Only Role through the processes used to view an employee or retiree's Health Benefits and Health Premium Reward information and provides overview information pertaining to the information available for review.

#### **Table of Contents**

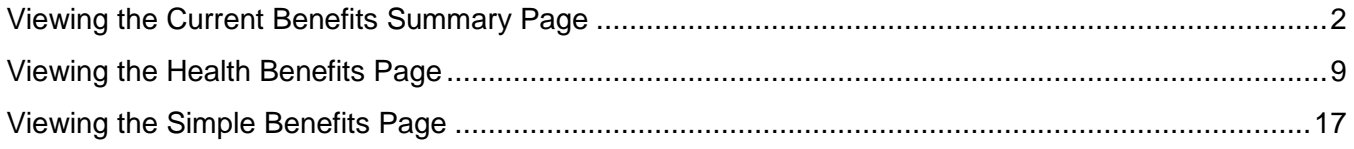

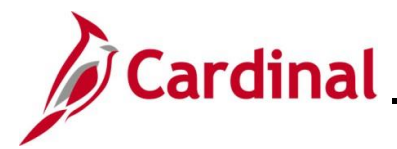

#### <span id="page-1-0"></span>**Viewing the Current Benefits Summary Page**

Use this process to view an employee or retiree's Health Benefits and Health Premium Reward information on a single page. Please note that only the current (enrollments effective dated with today's date or earlier) summary information is available for review on the **Current Benefits Summary** page. Refer to the following sections in this Job Aid to view detailed Health Benefits or Health Premium Reward information or to view any future effective dated enrollments:

- Detailed Health Benefits information: [Viewing the Health Benefits Page](#page-8-0)
- Detailed Health Premium Reward information: [Viewing the Simple Benefits Page](#page-16-0)
- 1. Navigate to the **Current Benefits Summary** page using the following path:

#### **Navigator > Benefits > Review Employee Benefits > Current Benefits Summary**

The **Current Benefits Summary Search** page displays.

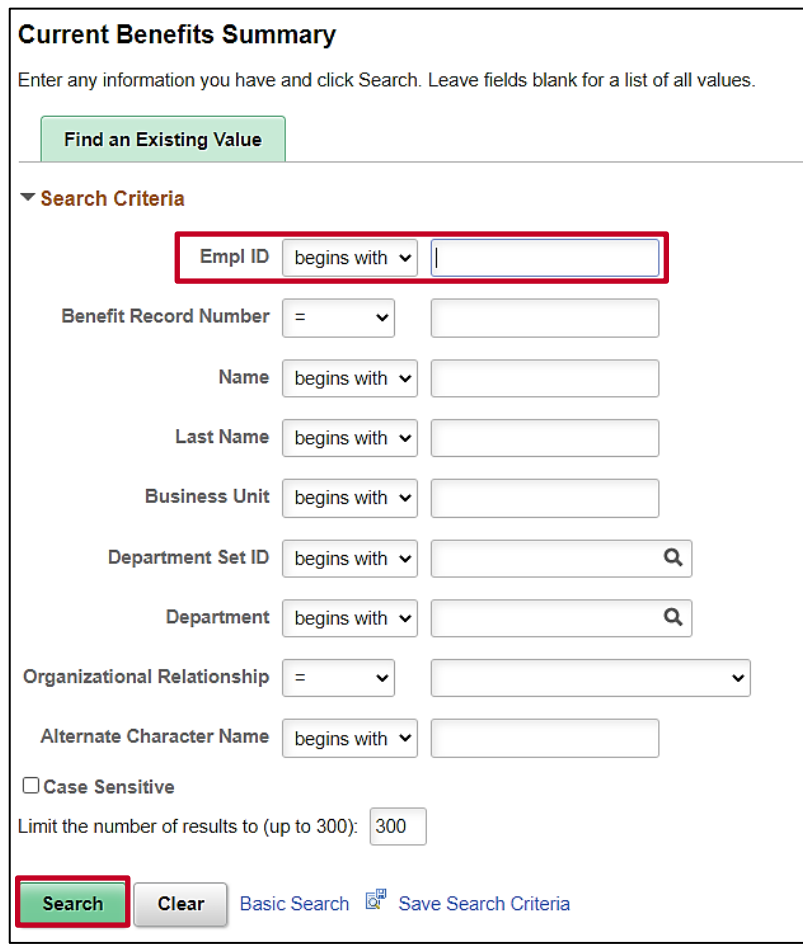

2. Enter the employee's Employee ID in the **Empl ID** field.

**Note**: If the Employee ID is not known, alternatively use any of the search criteria fields to search for the applicable employee/retiree.

3. Click the **Search** button.

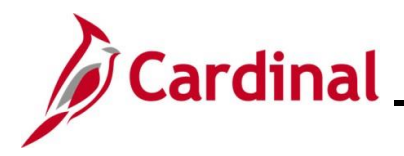

The search results display at the bottom of the page.

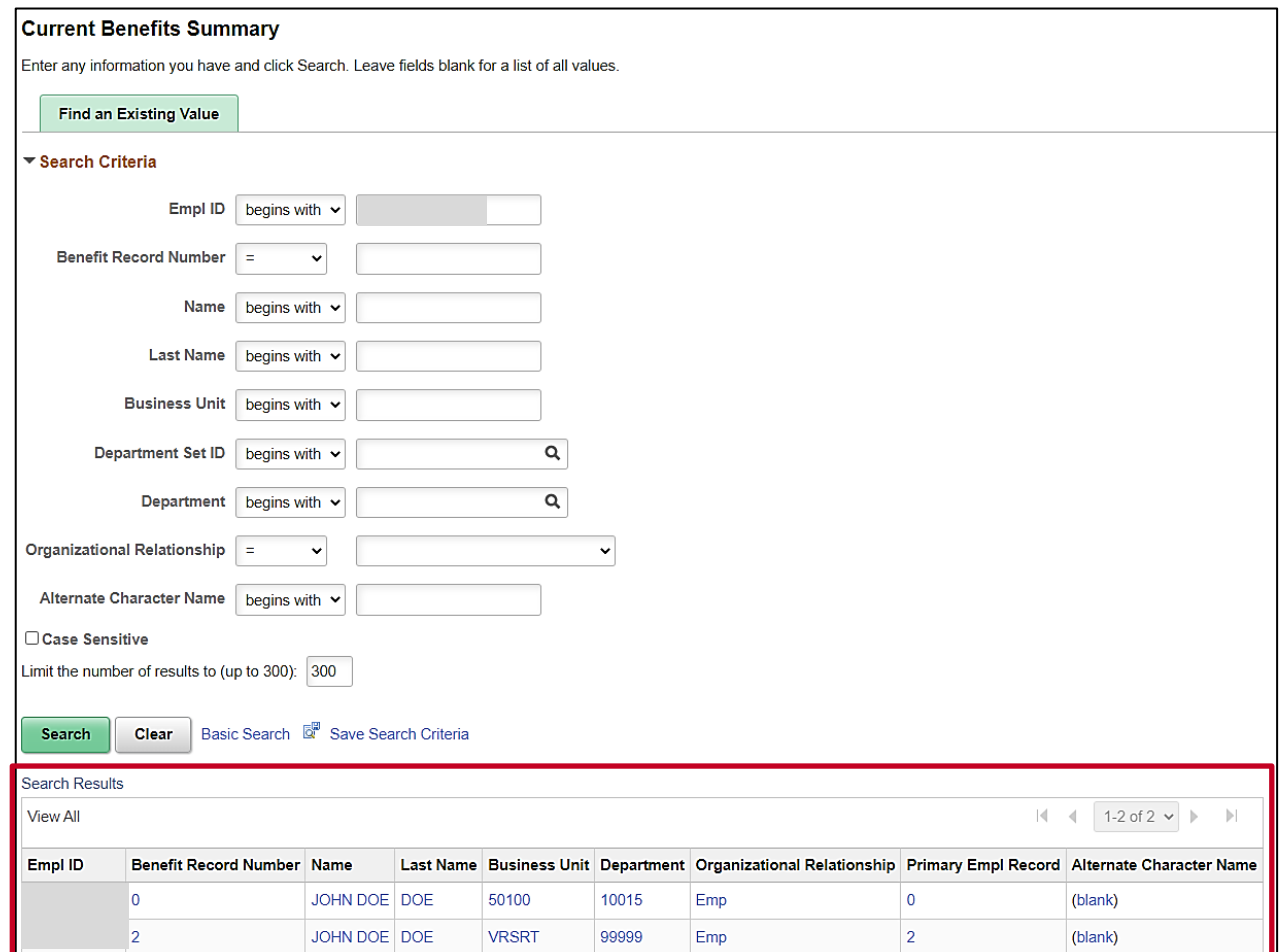

**Note**: For VRS Retirees, two rows will display in the search results. To view the retiree's historical (pre-retirement) Health Benefits and Premium Rewards information, view the row with Benefit Record Number "0". To view the retiree's current Health Benefits and Health Premium Reward information, view the row with the Benefit Record Number greater than "0" ("VRSRT" will display in the **Business Unit** column).

4. Click the link in the **Empl ID** field for the row you want to view.

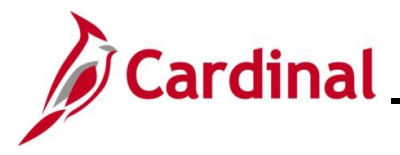

The **Current Benefits Summary** page displays for the applicable employee/retiree with the **Benefit Enrollment Summary** tab displayed by default.

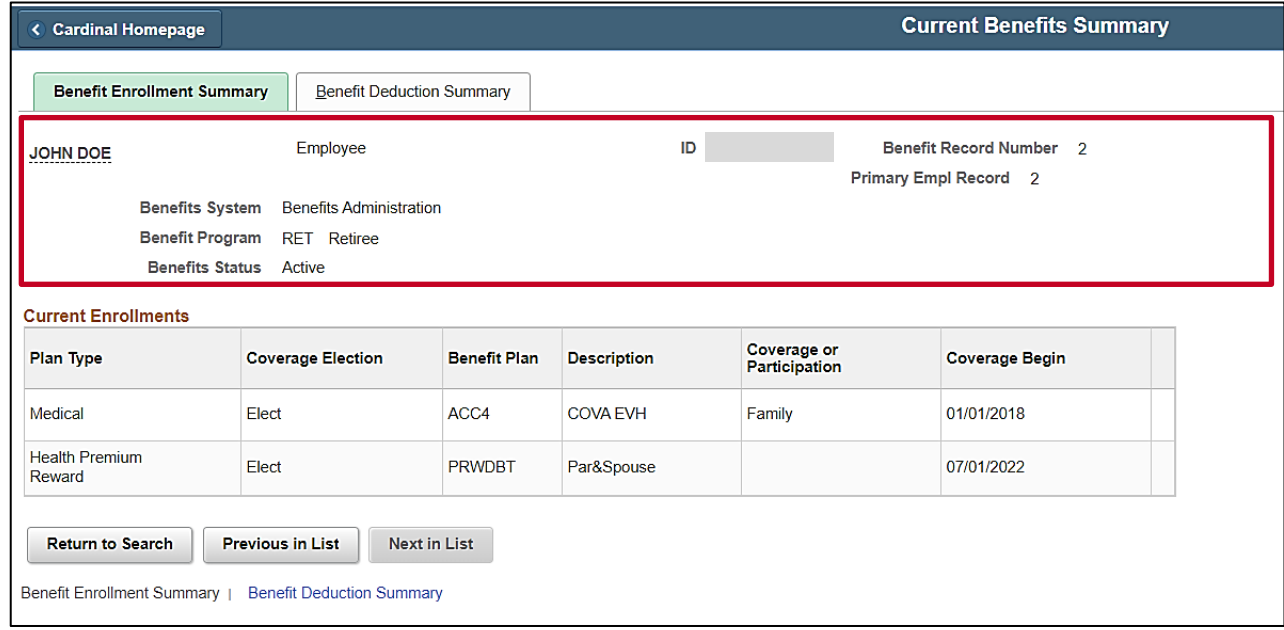

5. Review the **Header** section. The following table provides an overview of the information available for review in the **Header** section:

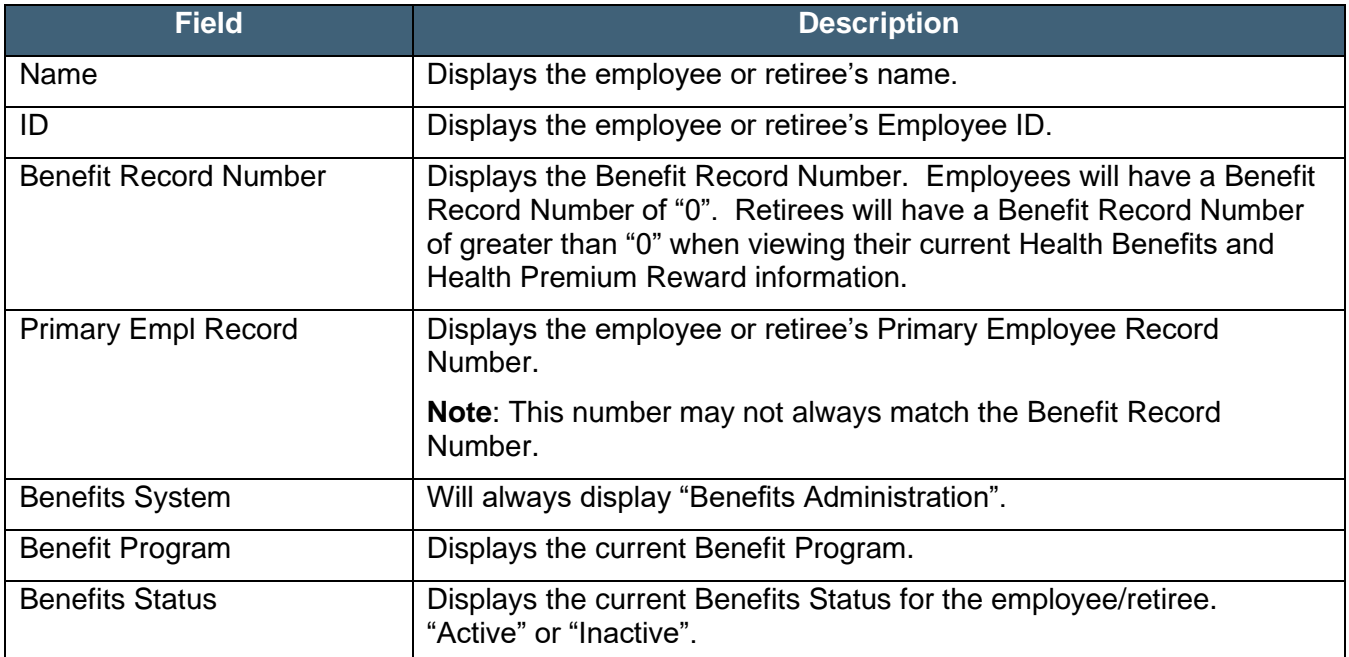

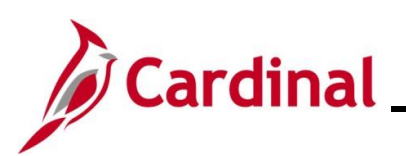

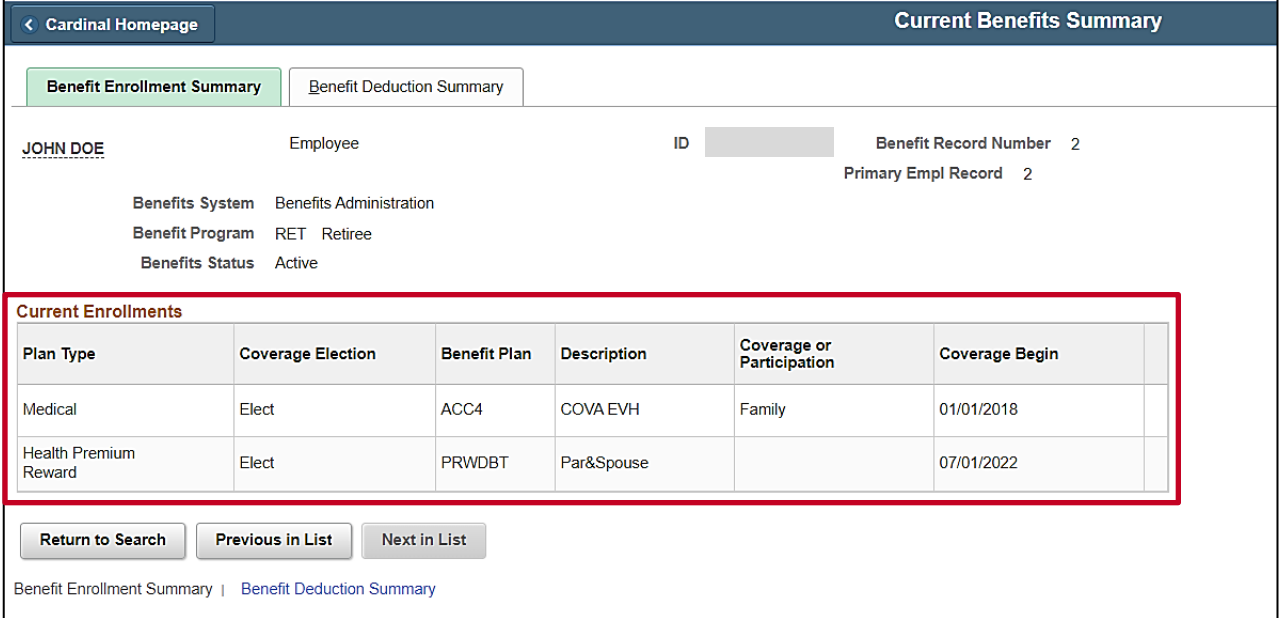

6. Review the Health Benefits information within the **Current Enrollments** section. The following table provides an overview of the Health Benefits information available for review in the **Current Enrollments** section:

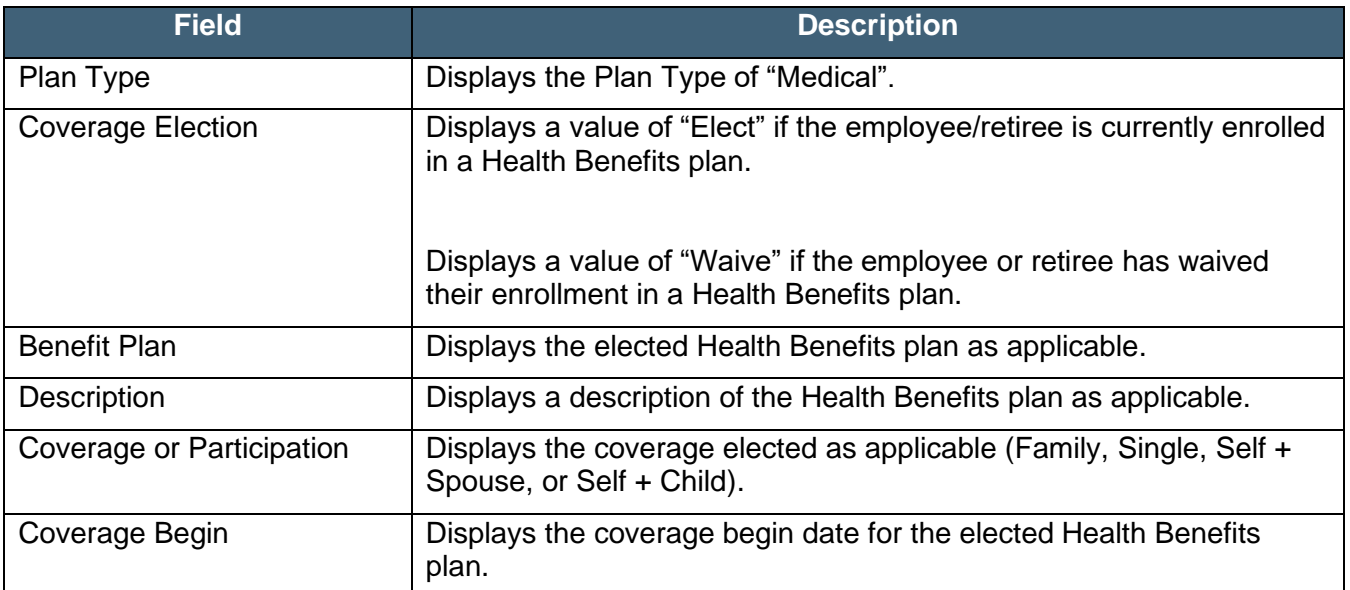

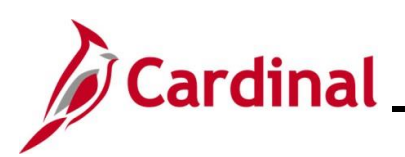

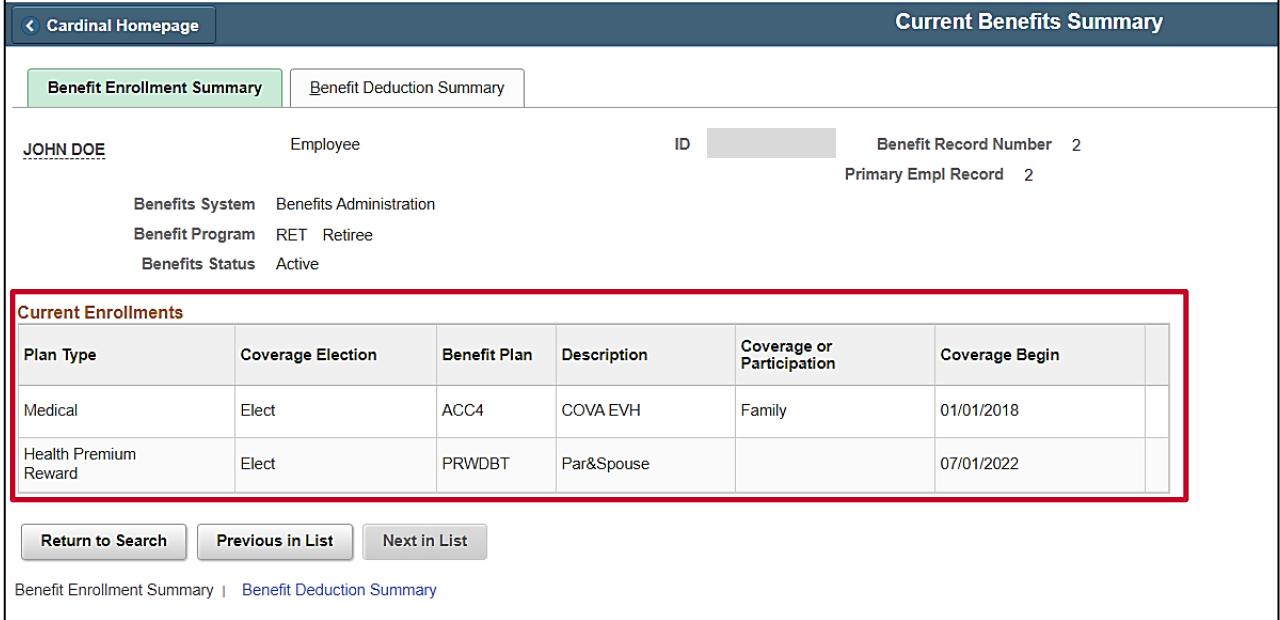

7. Review the Health Premium Reward information within the **Current Enrollments** section. The following table provides an overview of the Health Premium Reward information available for review in the **Current Enrollments** section:

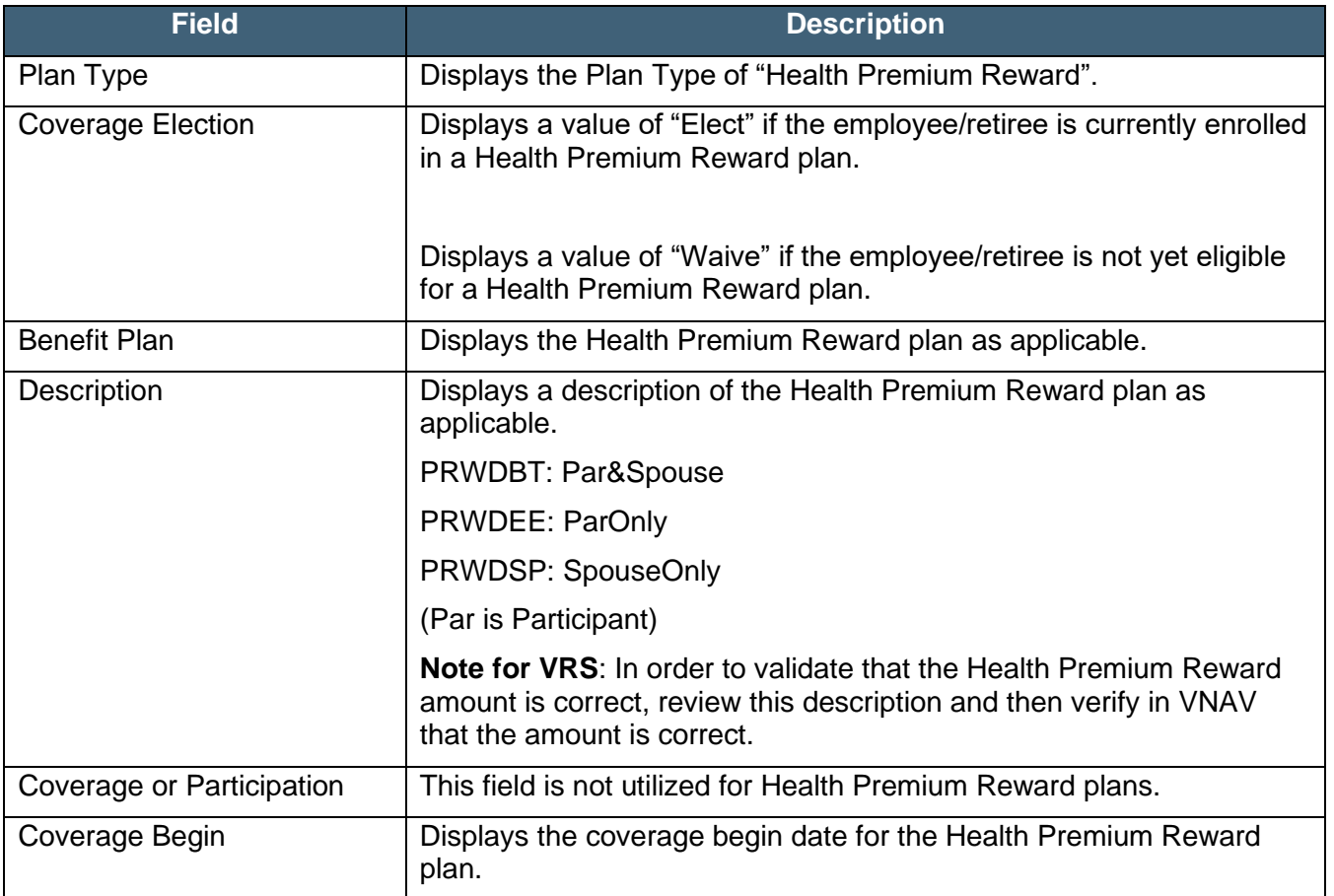

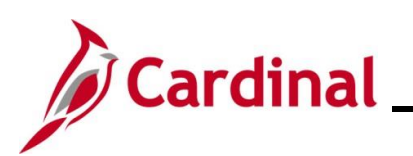

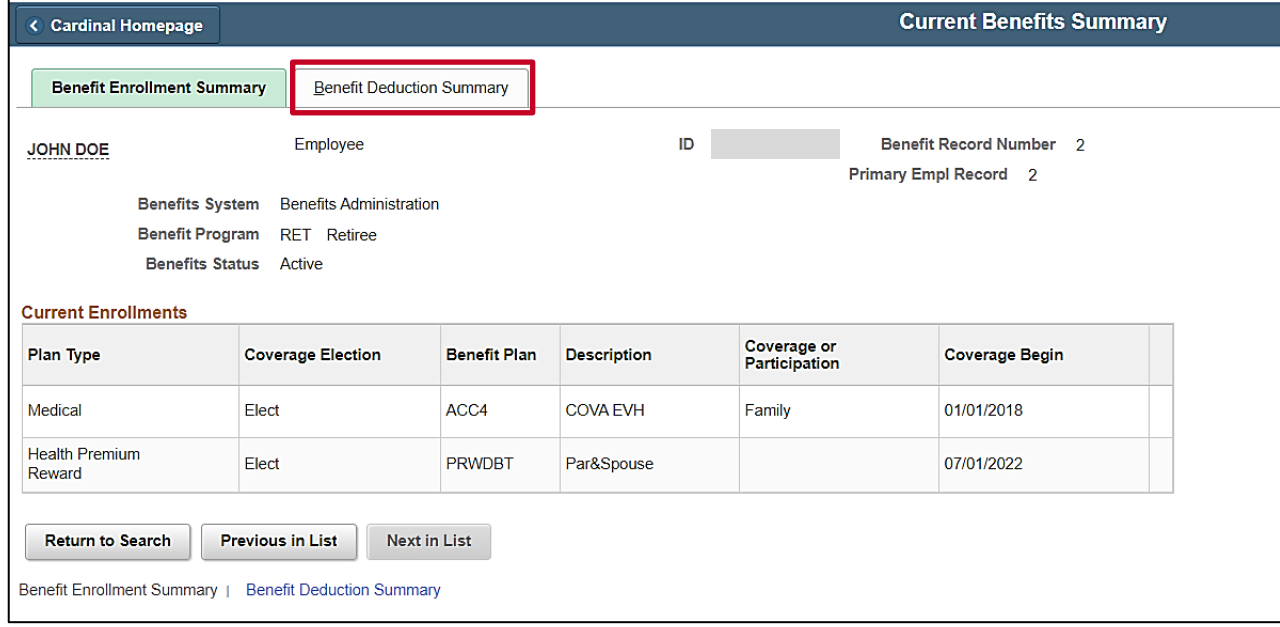

8. Click the **Benefit Deduction Summary** tab.

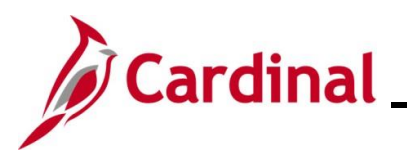

The **Benefit Deduction Summary** tab displays.

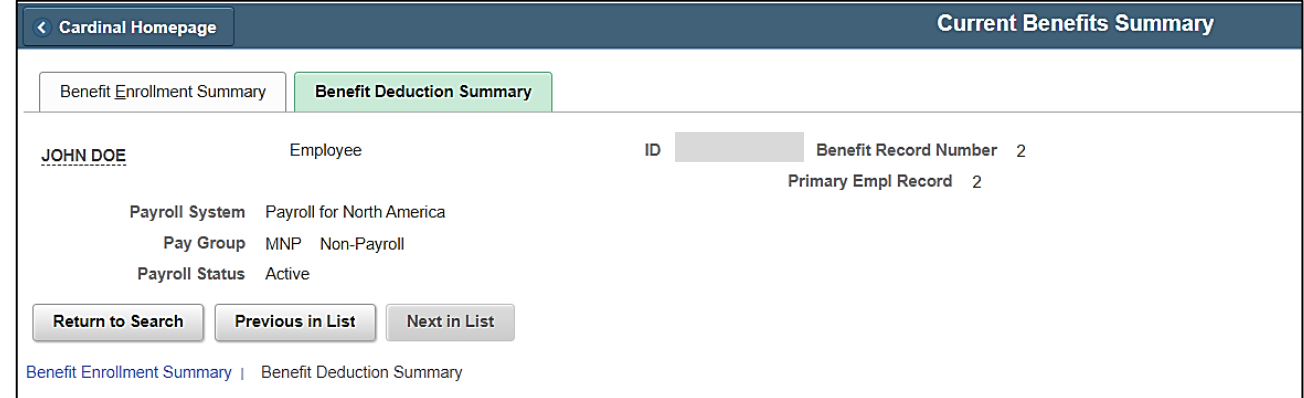

9. Review the Benefit Deduction Summary information as needed. The following table provides an overview of the information available for review:

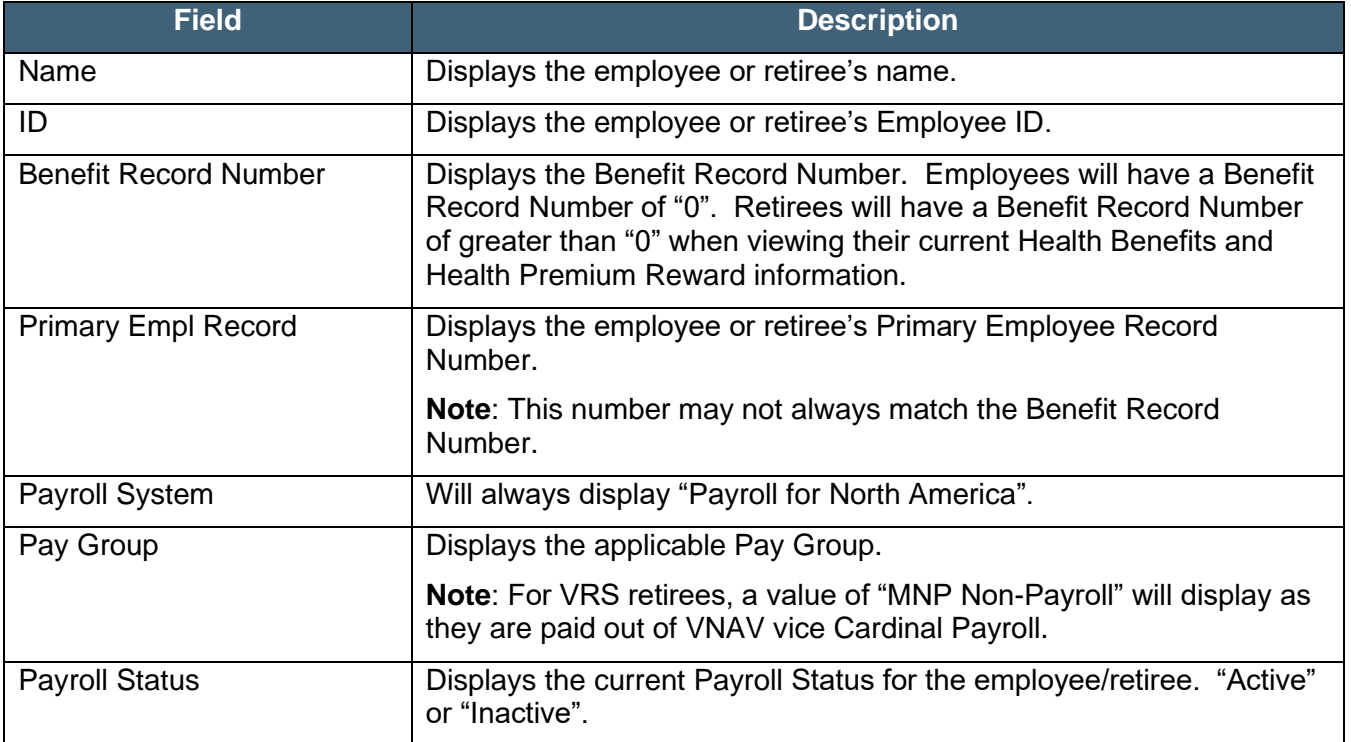

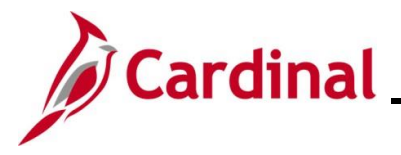

#### <span id="page-8-0"></span>**Viewing the Health Benefits Page**

Use this process to view an employee or retiree's detailed Health Benefits information (current, historical, or future).

10. Navigate to the **Current Benefits Summary** page using the following path:

**Navigator > Benefits > Enroll In Benefits > Health Benefits**

The **Health Benefits Search** page displays.

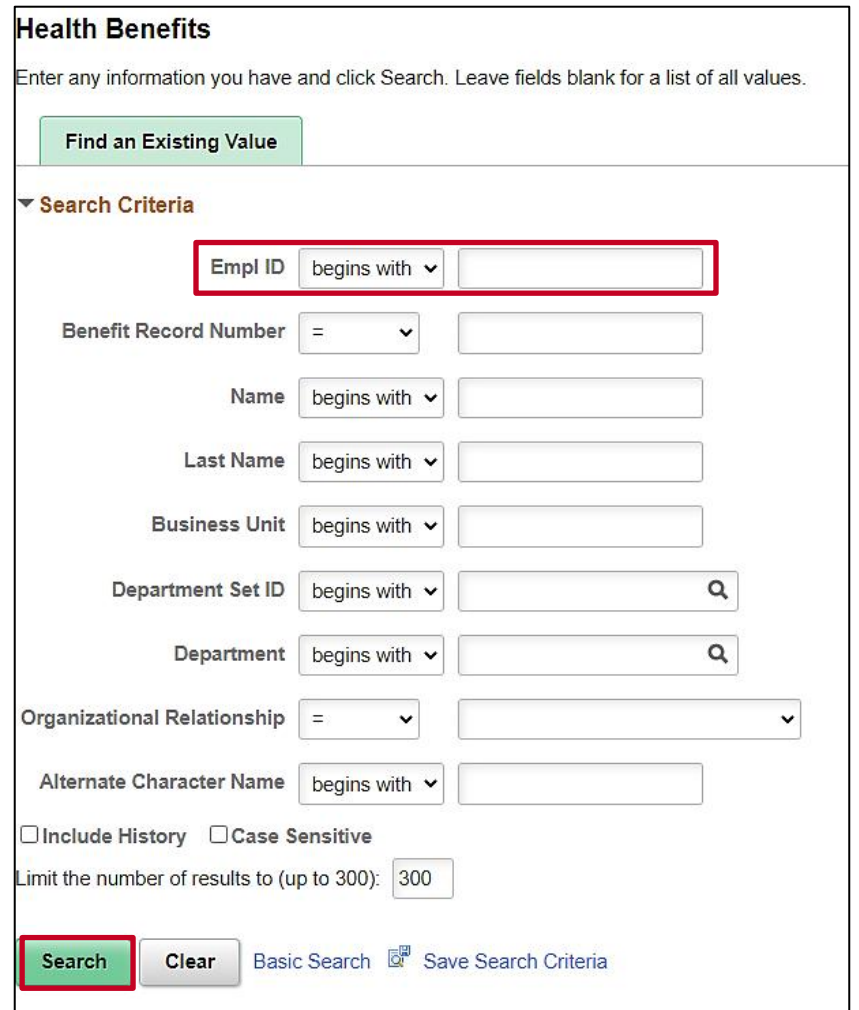

11. Enter the employee's Employee ID in the **Empl ID** field.

**Note**: If the Employee ID is not known, alternatively use any of the search criteria fields to search for the applicable employee/retiree.

12. Click the **Search** button.

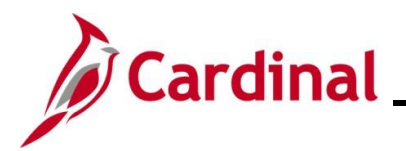

The search results display at the bottom of the page.

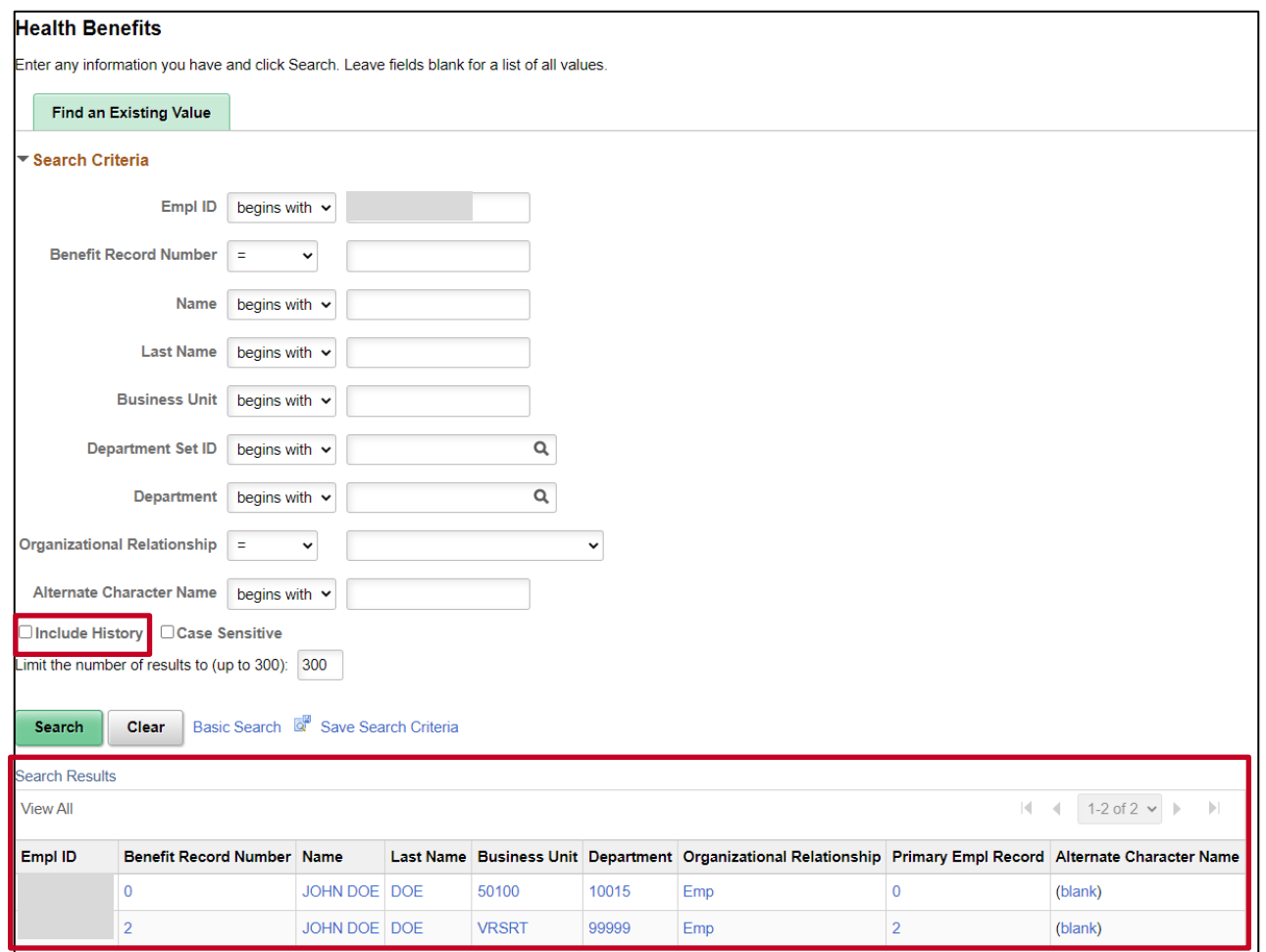

**Note**: For VRS Retirees, two rows will display in the search results. To view the retiree's historical (pre-retirement) Health Benefits information, view the row with Benefit Record Number "0" (always select the **Include History** checkbox in order to view comprehensive historical information). To view the retiree's current Health Benefits information, view the row with the Benefit Record Number greater than "0" ("VRSRT" will display in the **Business Unit** column).

13. Click the link in the **Empl ID** field for the row you want to view.

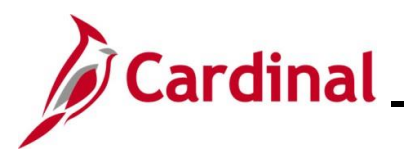

The **Health Benefits** page displays for the applicable employee/retiree.

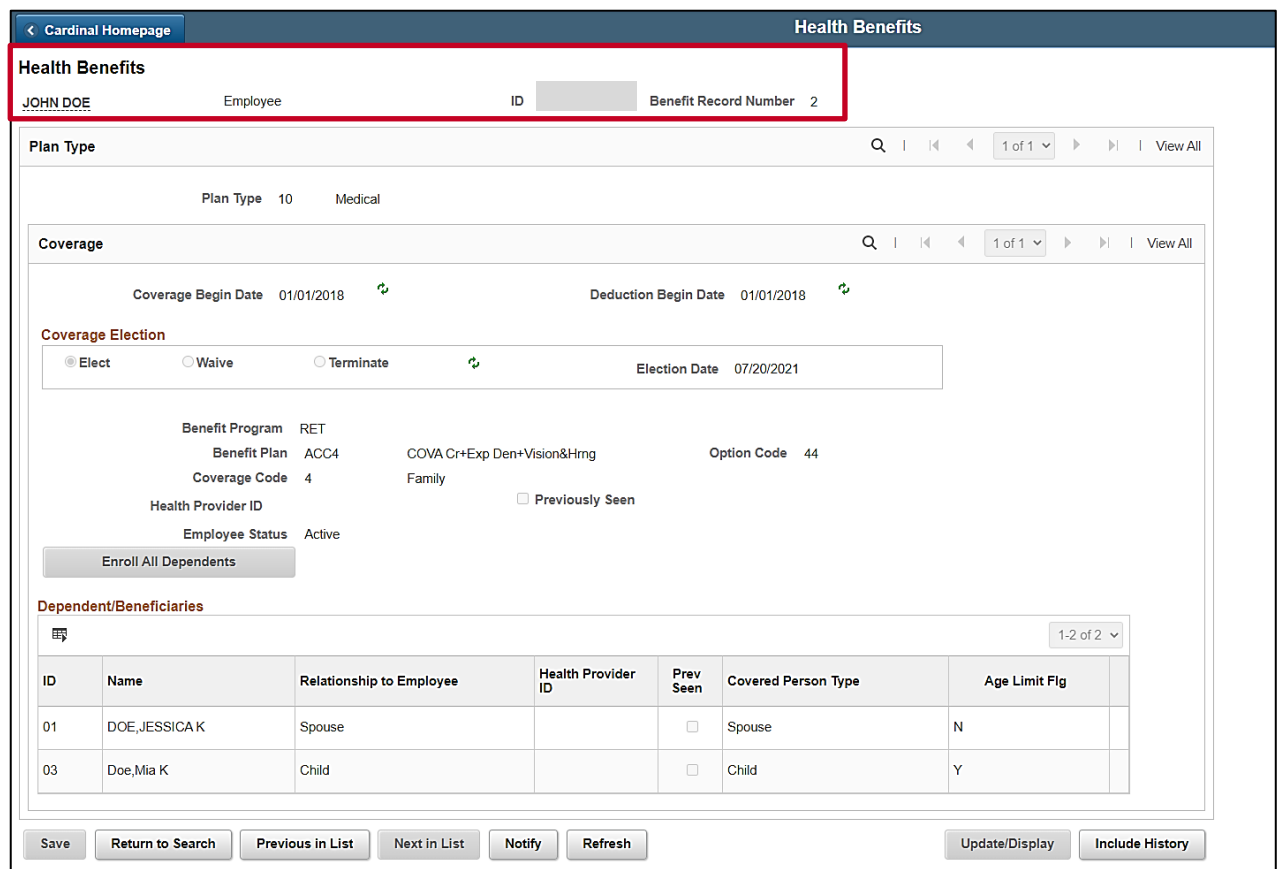

14. Review the **Header** section. The following table provides an overview of the information available for review in the **Header** section:

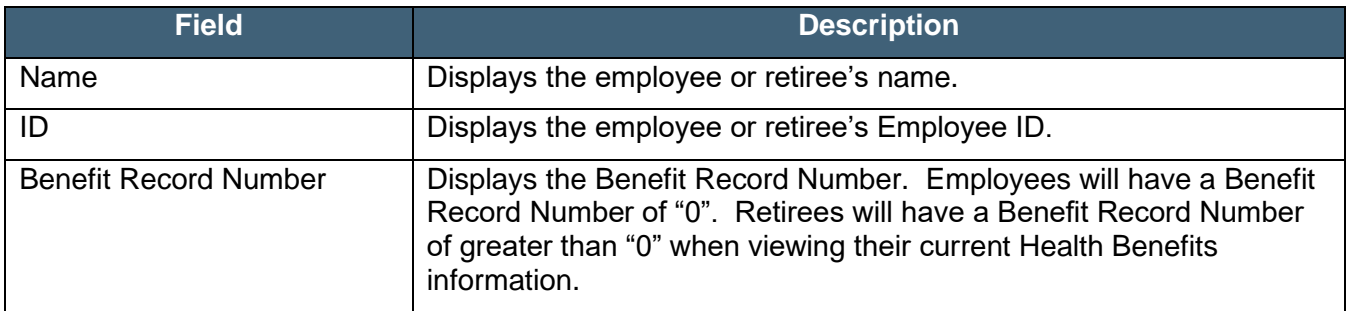

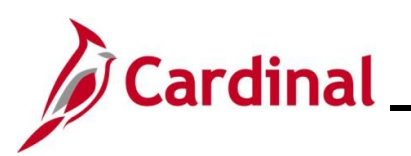

## **BN362 Viewing Employee/Retiree Benefits**

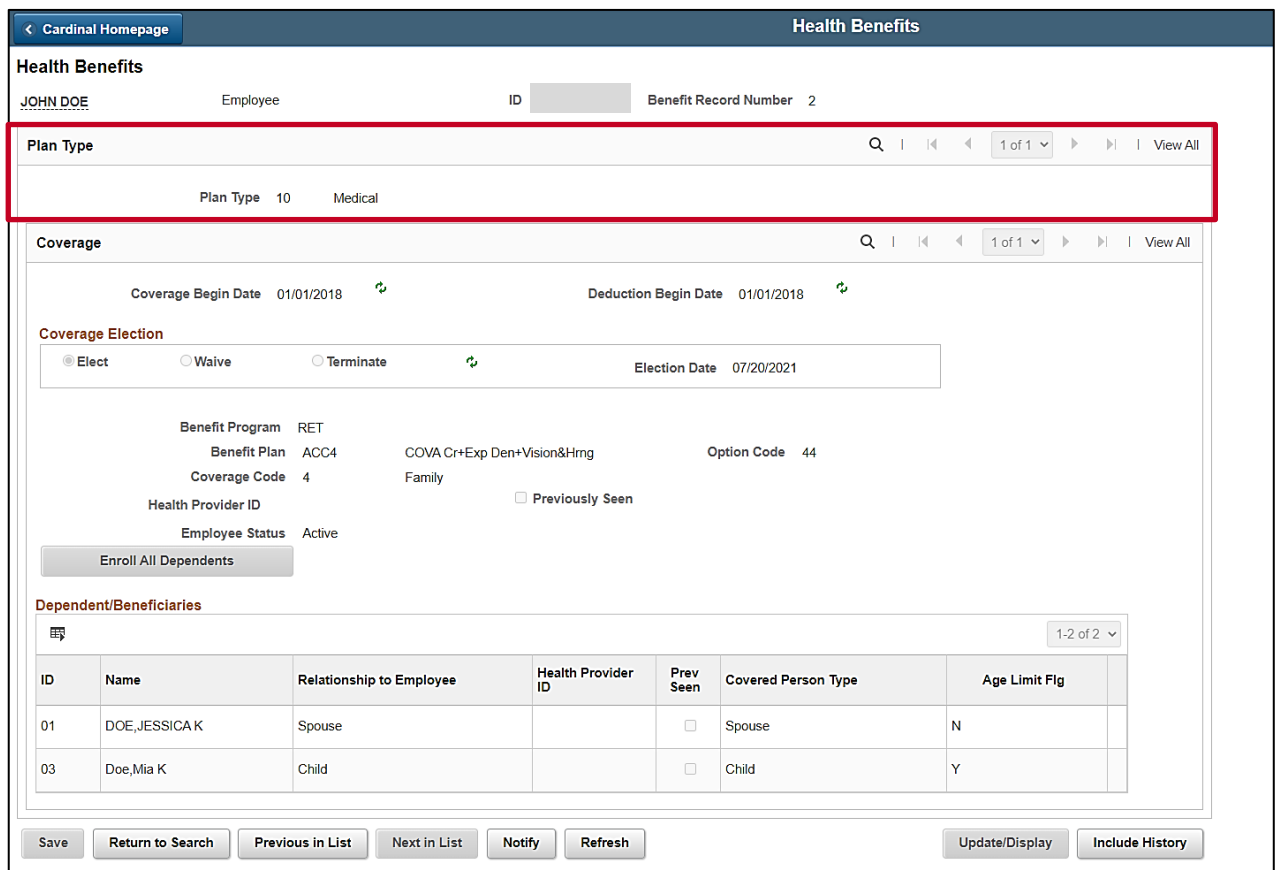

15. Review the **Plan Type** section. The following table provides an overview of the information available for review in the **Plan Type** section:

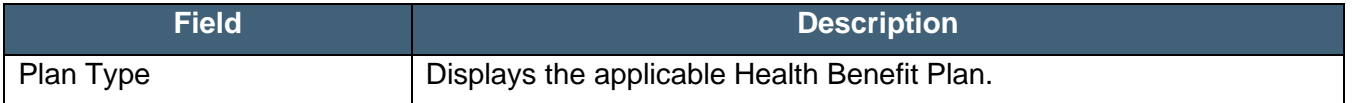

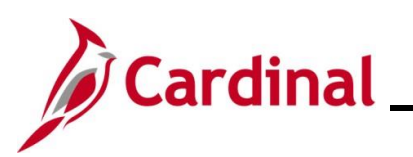

## **BN362 Viewing Employee/Retiree Benefits**

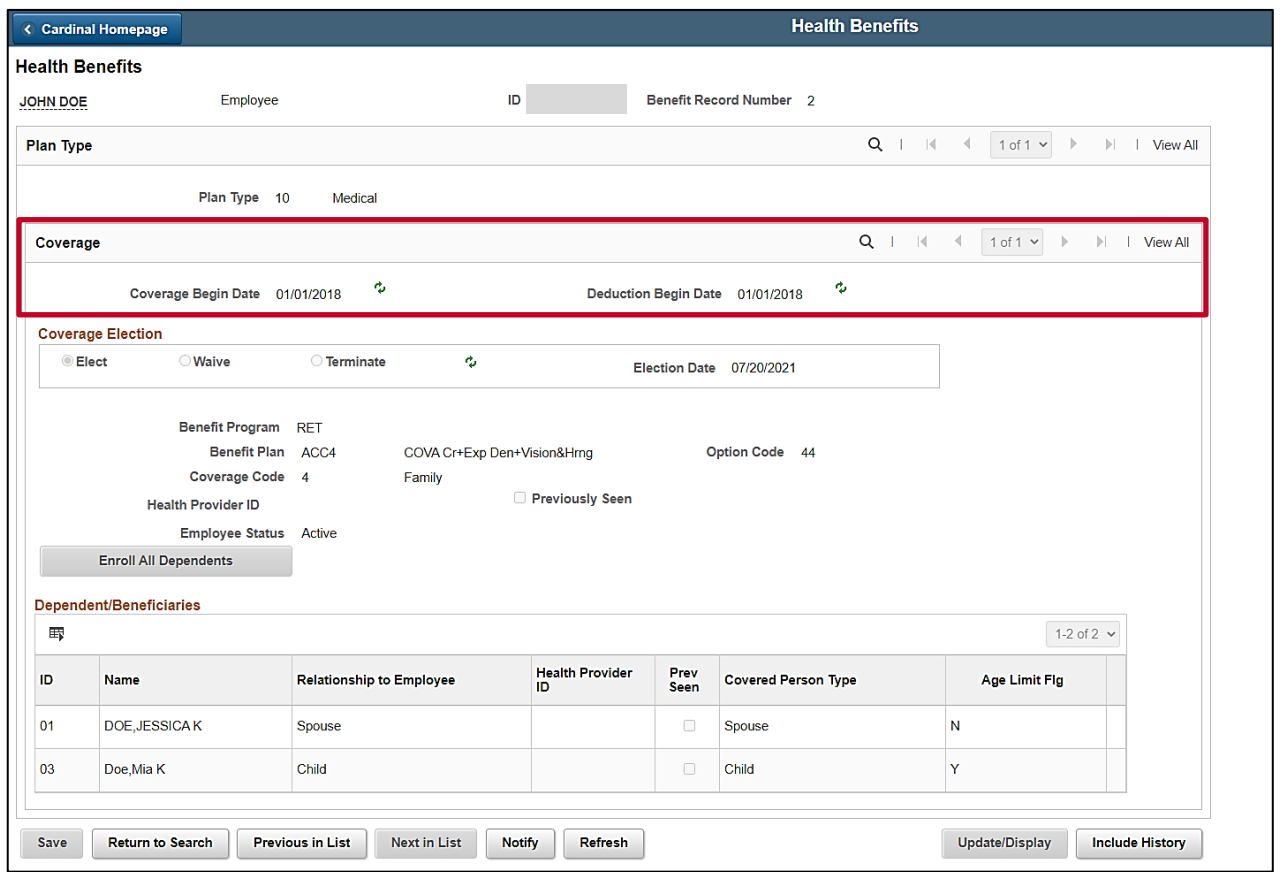

16. Review the **Coverage** section. The following table provides an overview of the information available for review in the **Coverage** section:

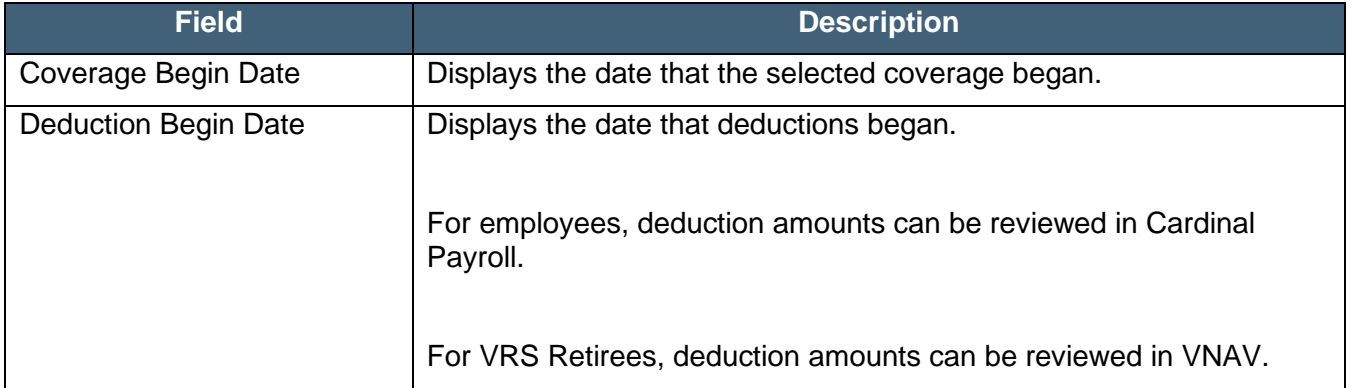

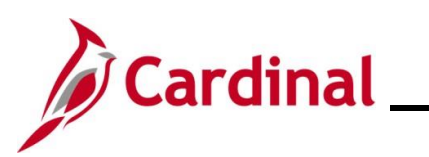

# **BN362 Viewing Employee/Retiree Benefits**

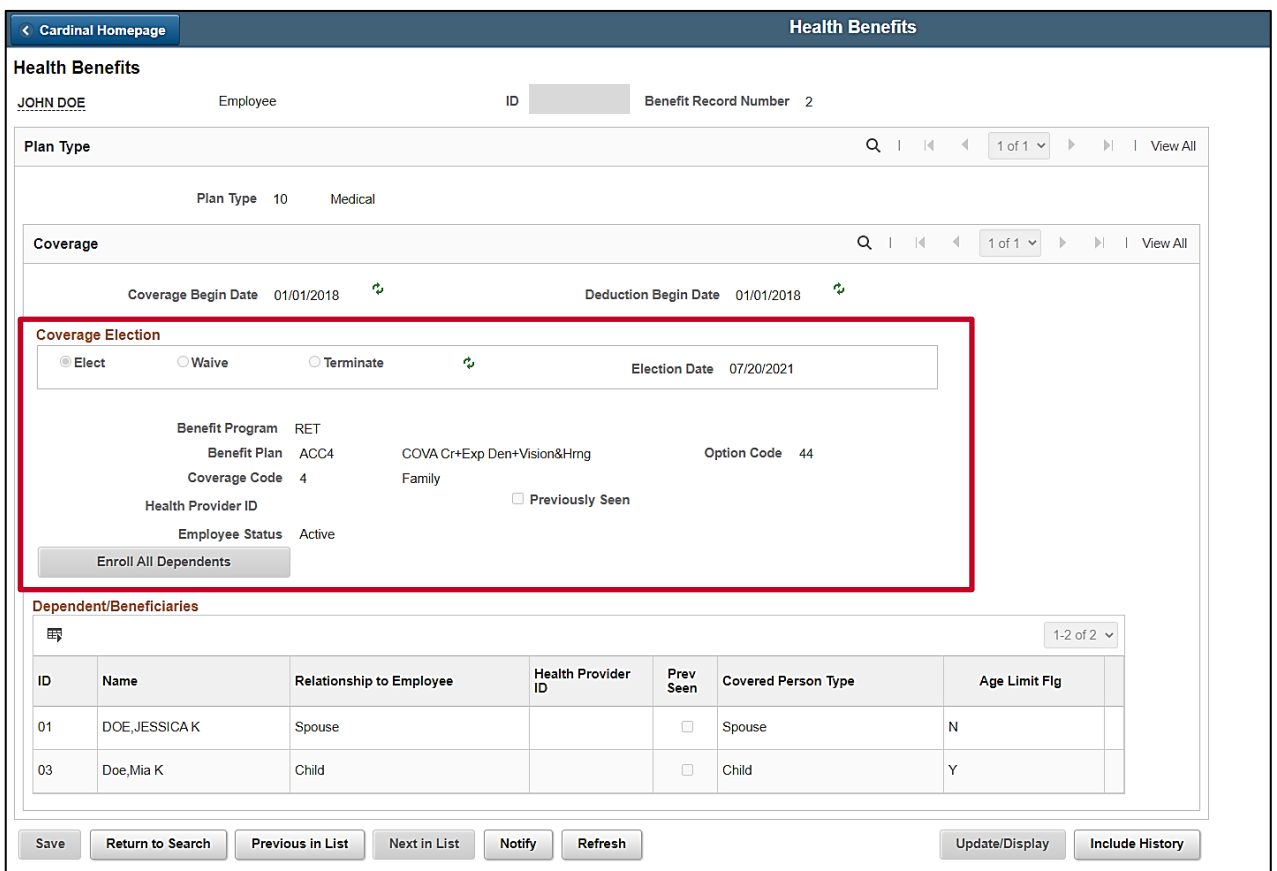

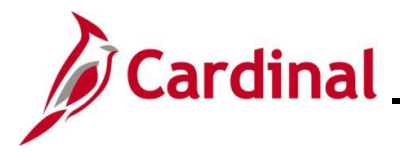

17. Review the **Coverage Election** section. The following table provides an overview of the information available for review in the **Coverage Election** section:

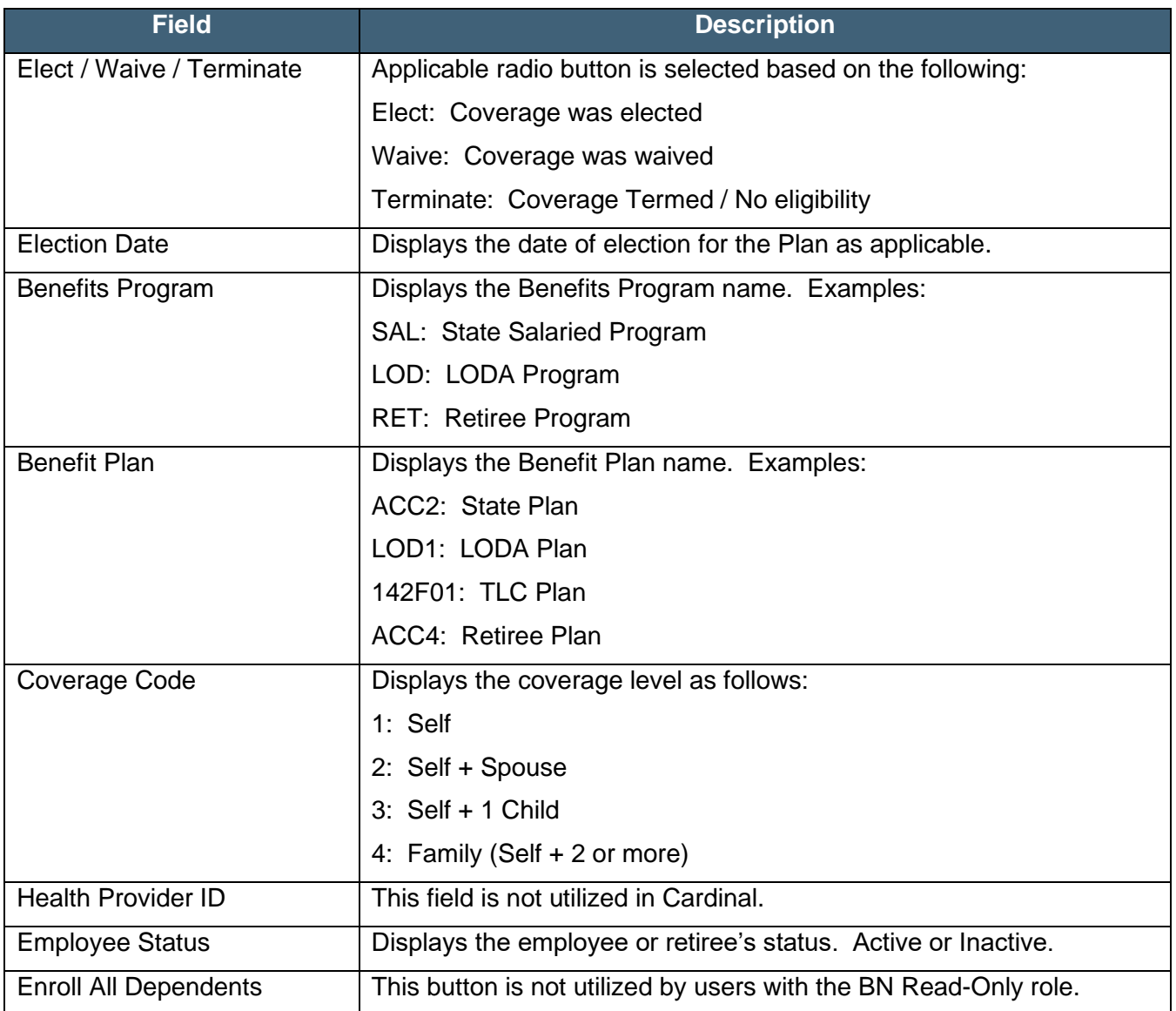

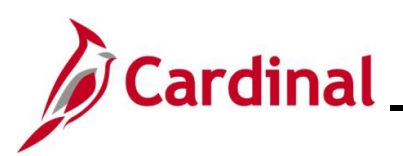

#### **BN362 Viewing Employee/Retiree Benefits**

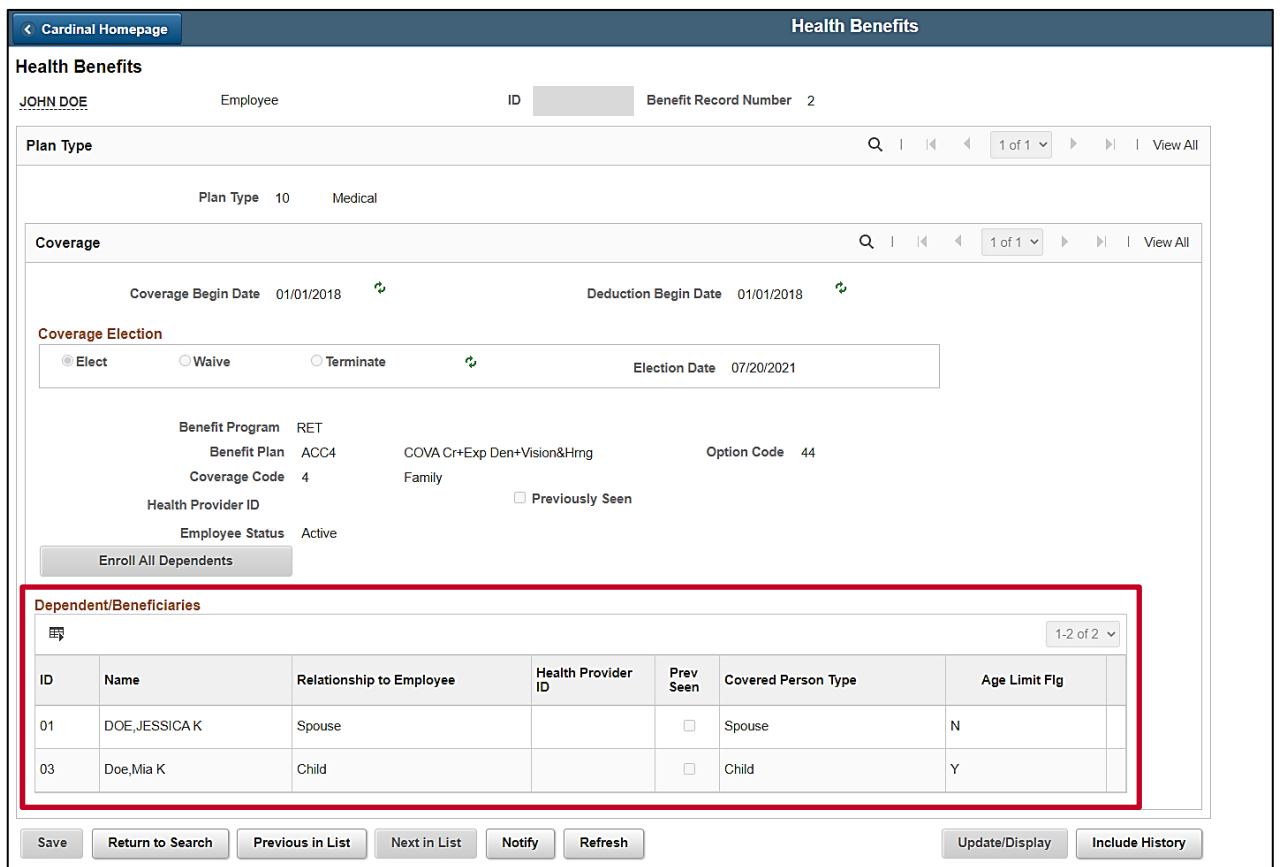

18. Review the **Dependent/Beneficiaries** section. The following table provides an overview of the information available for review in the **Dependent/Beneficiaries** section for each dependent/beneficiary. Please note that only dependents enrolled in Health Coverage will be displayed and available for review in this section. VNAV remains the system of record for employee/retiree's beneficiaries.

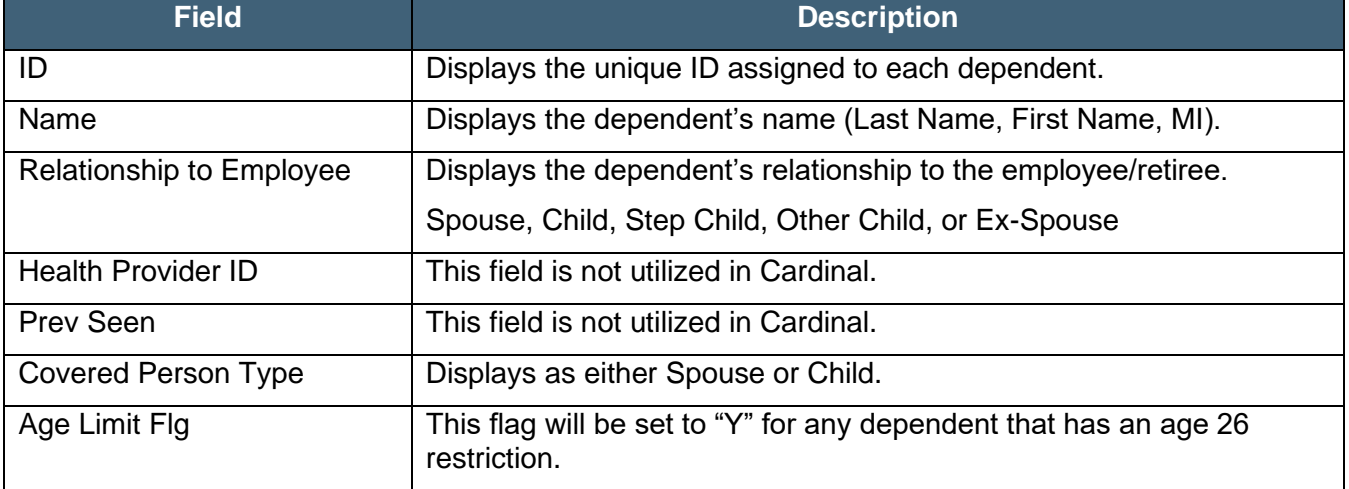

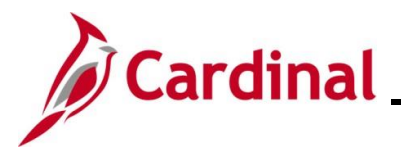

#### <span id="page-16-0"></span>**Viewing the Simple Benefits Page**

Use this process to view an employee or retiree's detailed Health Premium Reward information.

19. Navigate to the **Simple Benefits** page using the following path:

**Navigator > Benefits > Enroll In Benefits > Simple Benefits**

The **Simple Benefit Search** page displays.

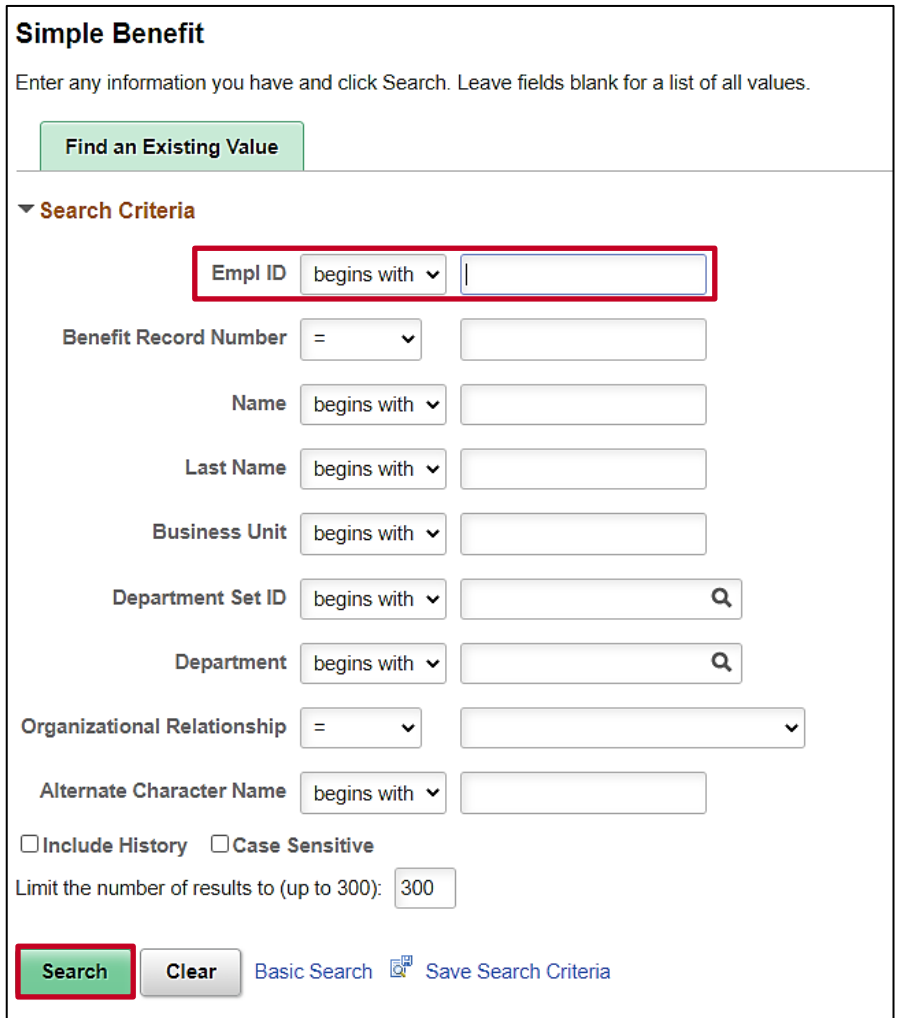

20. Enter the employee's Employee ID in the **Empl ID** field.

**Note**: If the Employee ID is not known, alternatively use any of the search criteria fields to search for the applicable employee/retiree.

21. Click the **Search** button.

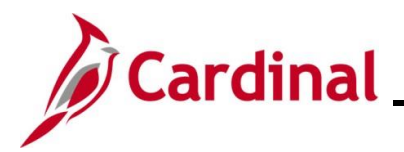

The search results display at the bottom of the page.

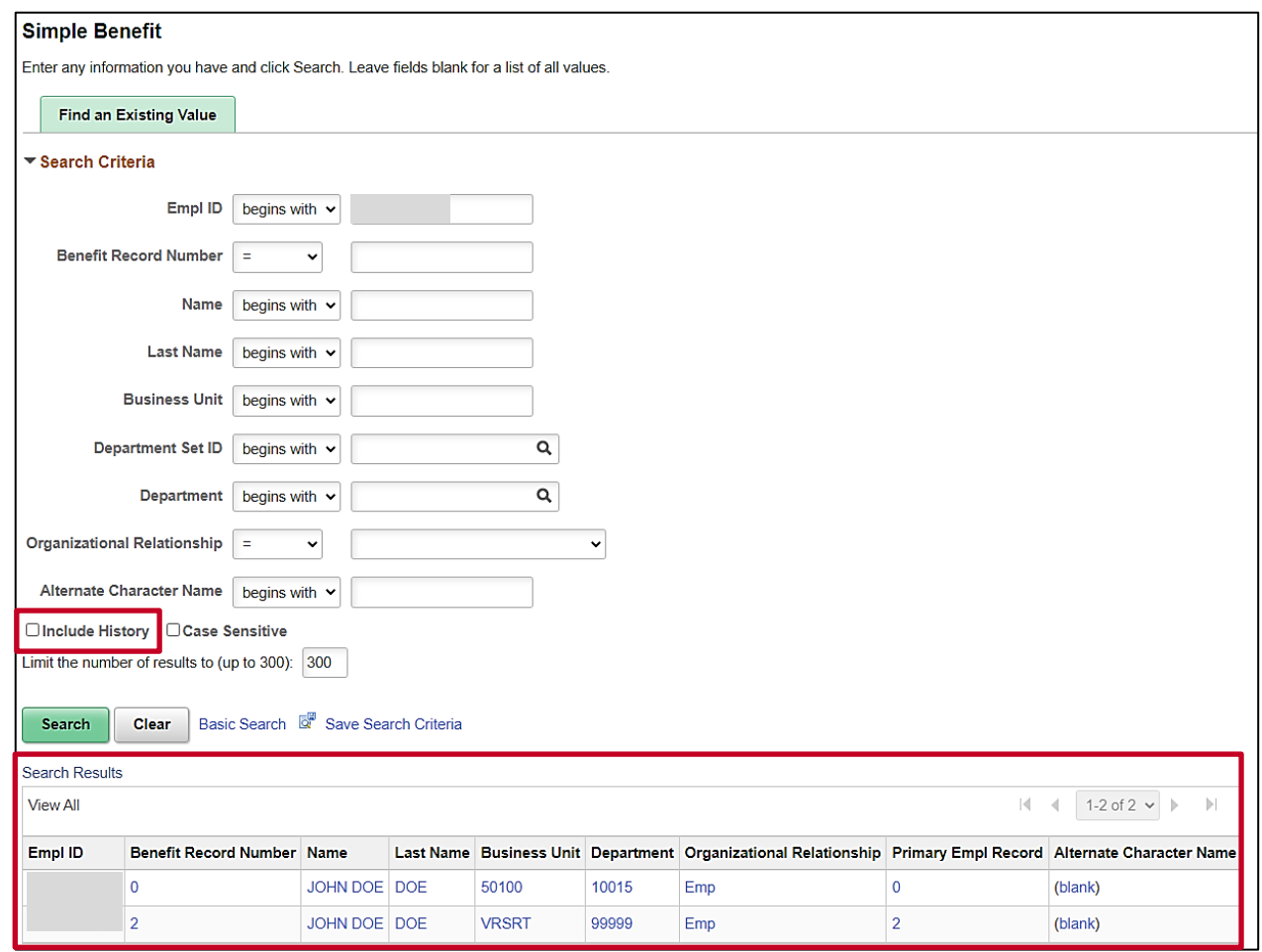

**Note**: For VRS Retirees, two rows will display in the search results. To view the retiree's historical (pre-retirement) Health Premium Reward information, view the row with Benefit Record Number "0" (always select the **Include History** checkbox in order to view comprehensive historical information). To view the retiree's current Health Premium Reward information, view the row with the Benefit Record Number greater than "0" ("VRSRT" will display in the **Business Unit** column).

22. Click the link in the **Empl ID** field for the row you want to view.

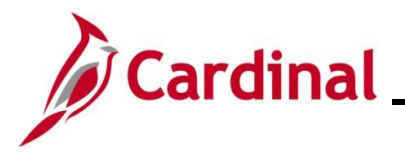

The **Simple Benefits** page displays for the applicable employee/retiree.

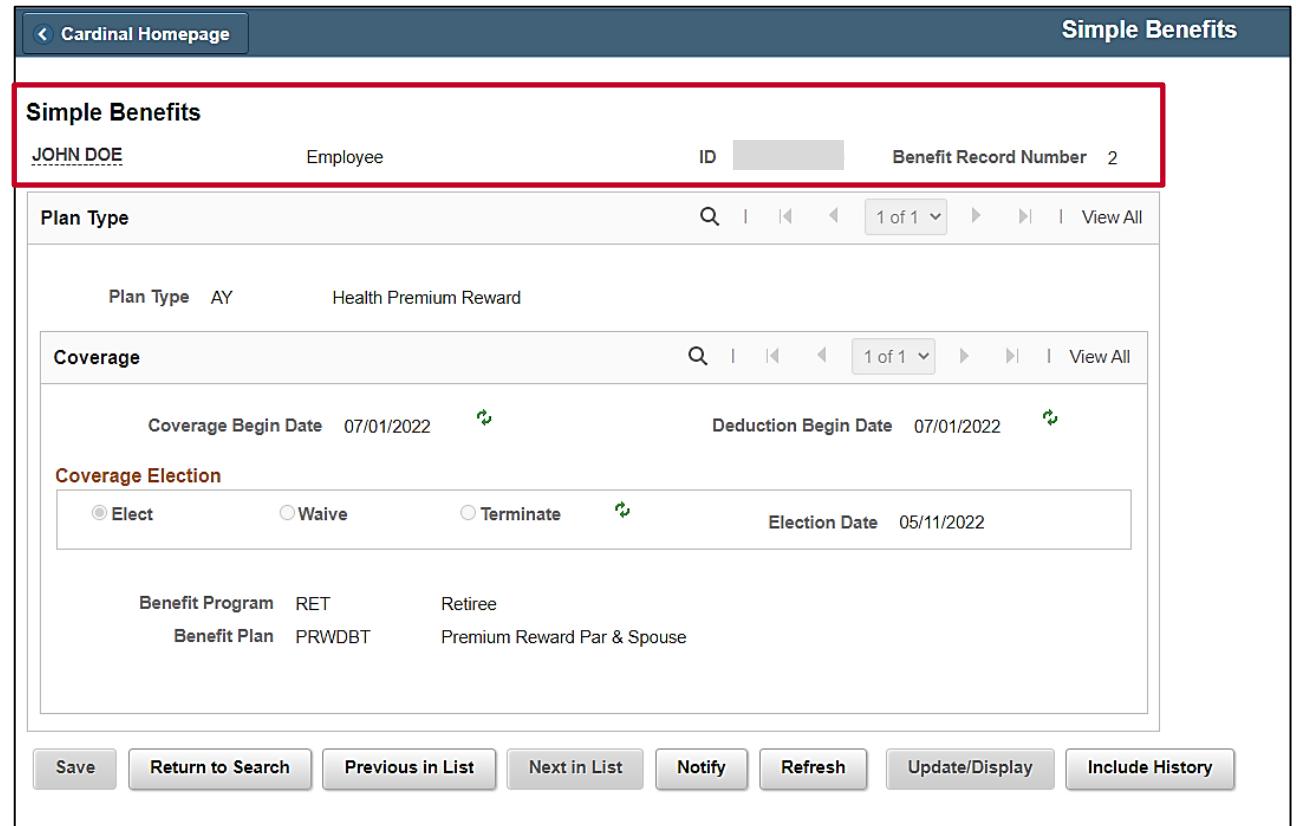

23. Review the **Header** section. The following table provides an overview of the information available for review in the **Header** section:

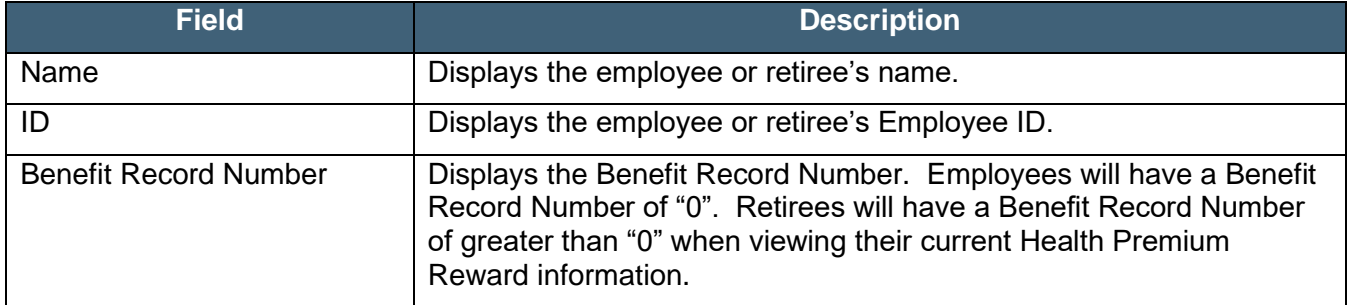

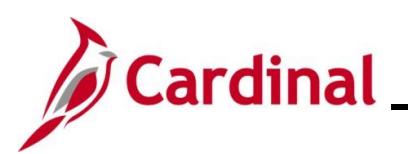

## **BN362 Viewing Employee/Retiree Benefits**

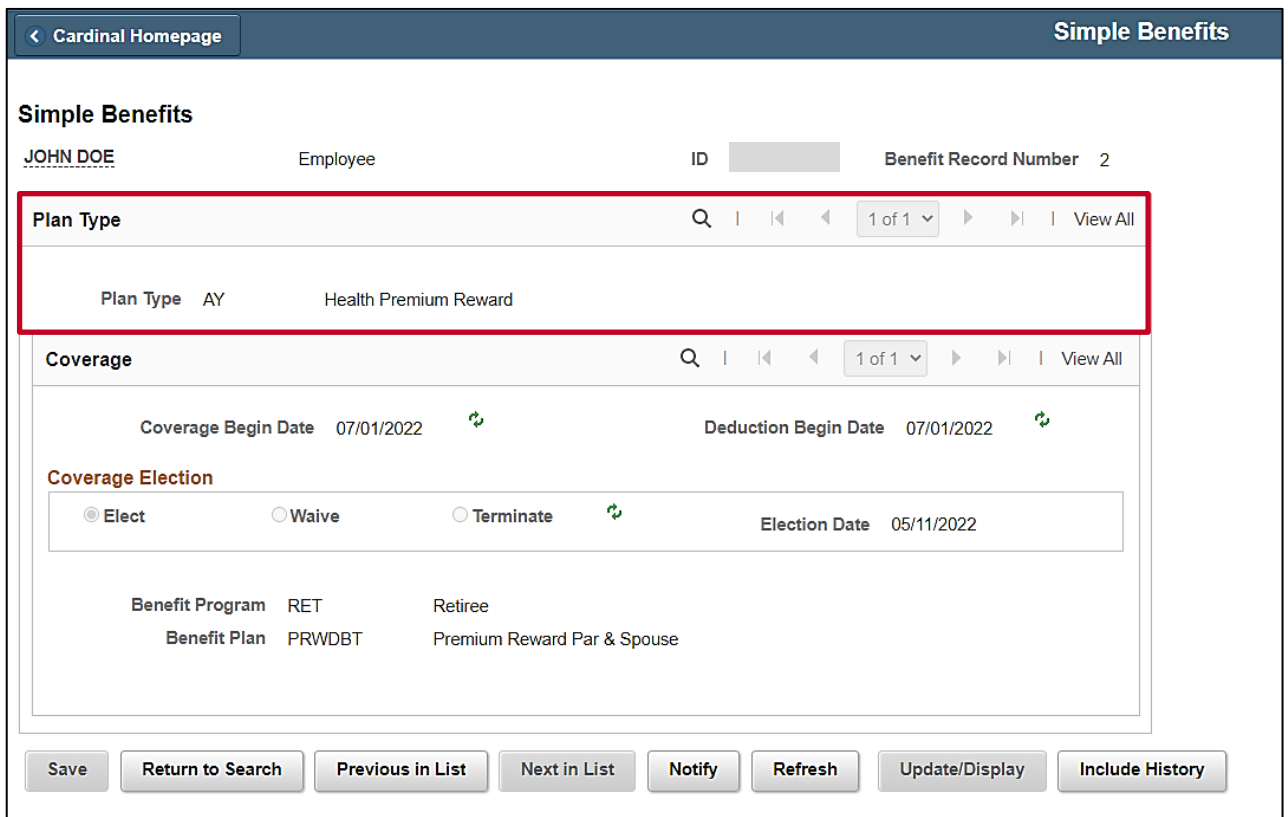

24. Review the **Plan Type** section. The following table provides an overview of the information available for review in the **Plan Type** section:

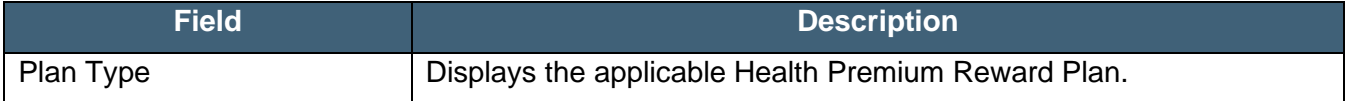

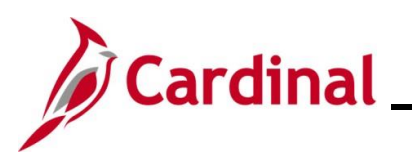

## **BN362 Viewing Employee/Retiree Benefits**

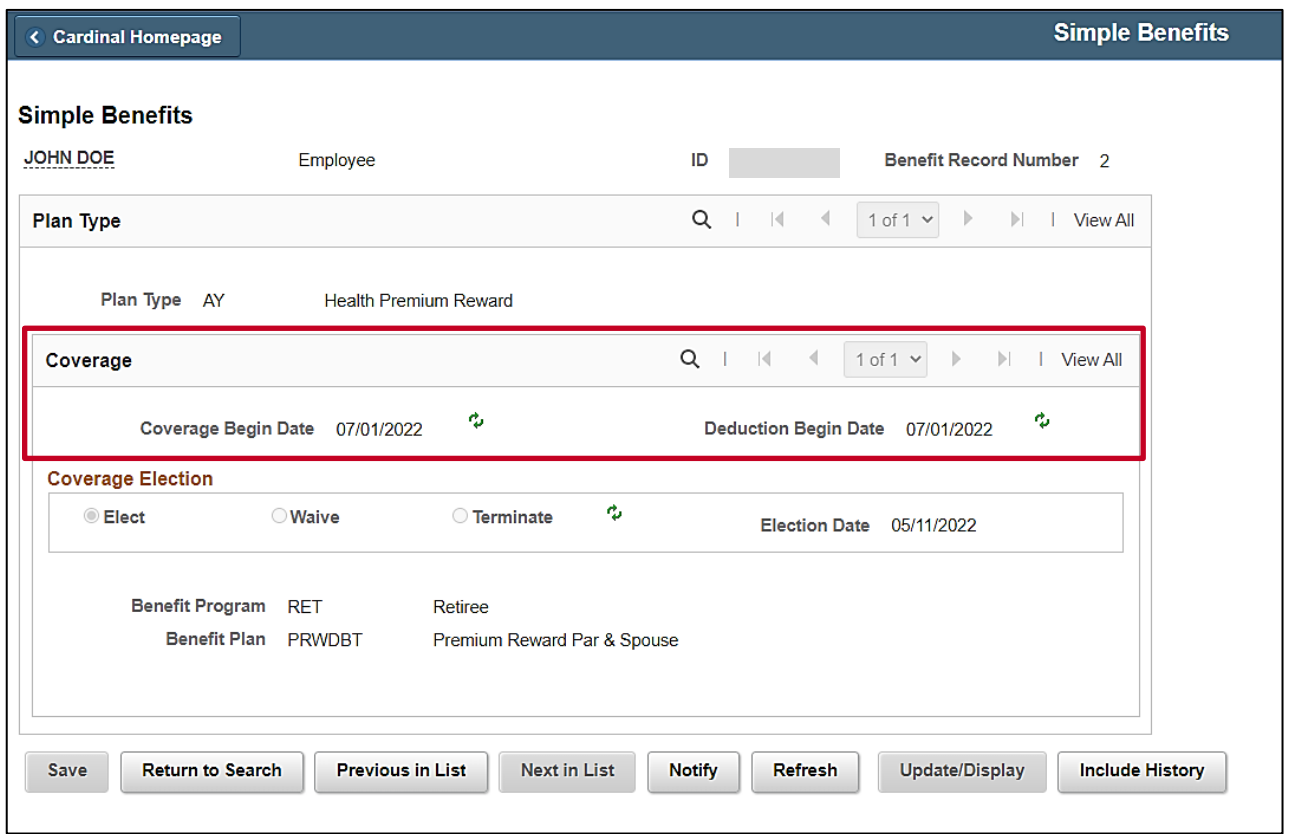

25. Review the **Coverage** section. The following table provides an overview of the information available for review in the **Coverage** section:

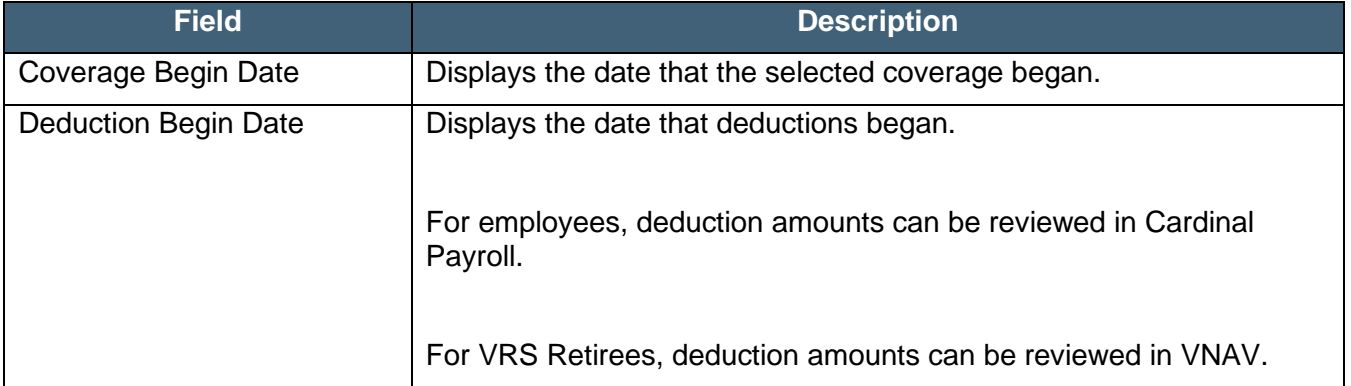

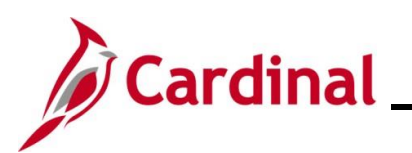

### **BN362 Viewing Employee/Retiree Benefits**

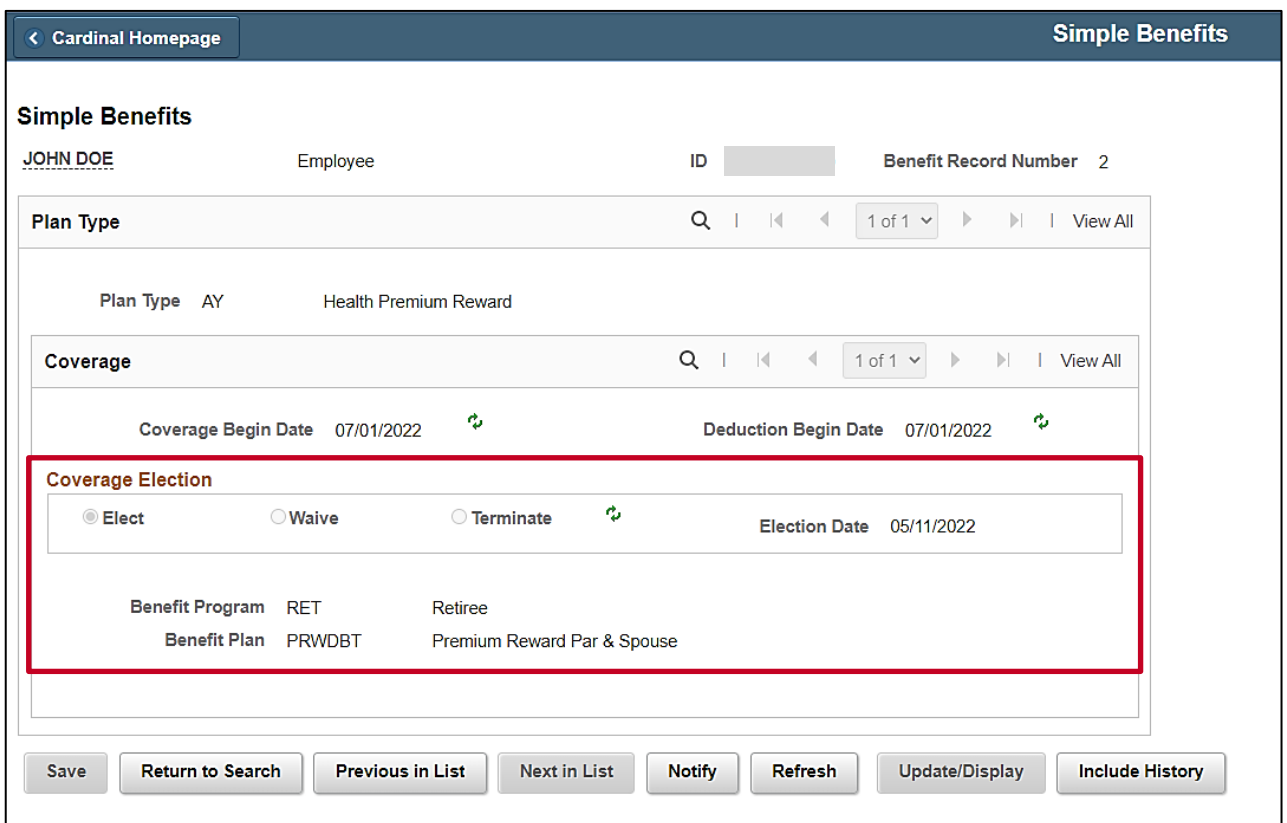

26. Review the **Coverage Election** section. The following table provides an overview of the information available for review in the **Coverage Election** section:

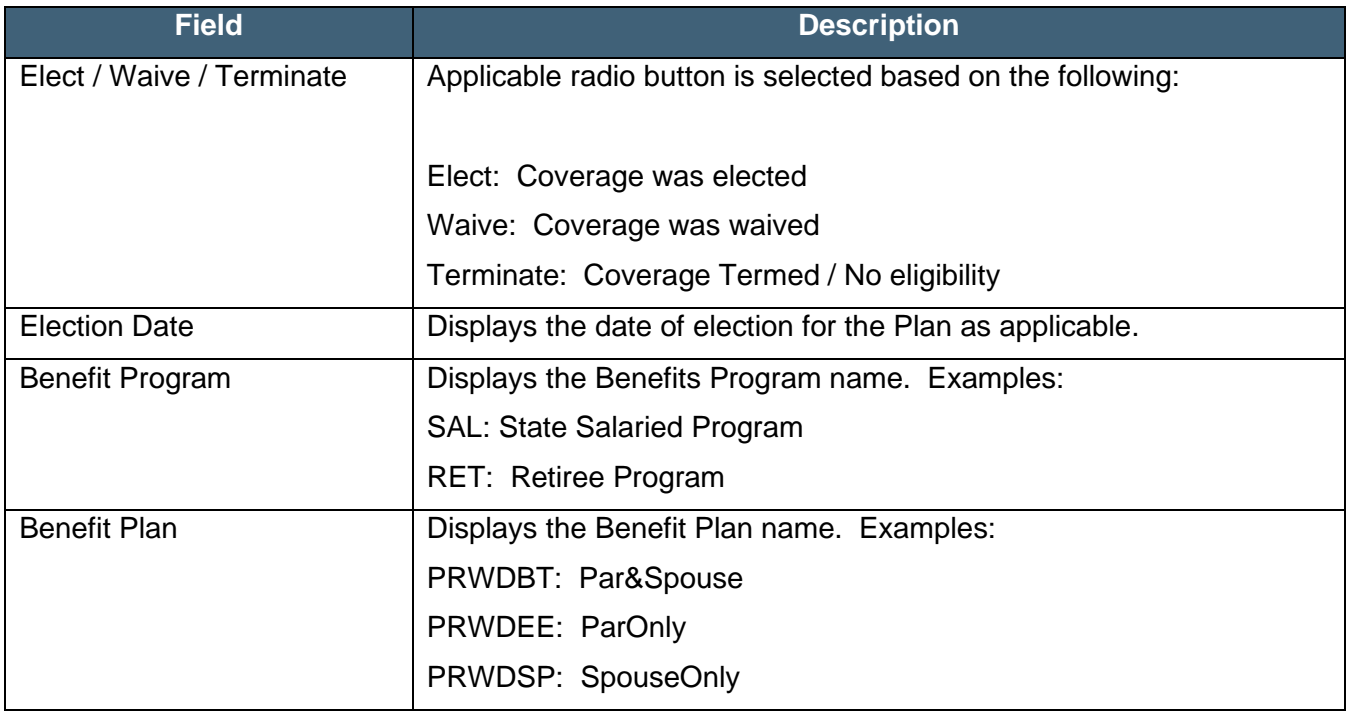